## **ВИРОЙИШГАРИ ГРАФИКИИ XPaint**

Айнан ба мисли виройишгари графикии **Paint**, ки барномаи стандартии СО MS Windows аст, дар СО Linux виройишгари графикие бо номи **XPaint** амал мекунад. XPaint низ барои сохтан ва виройиши расму графикхои растри пешбини шудааст. XPaint новобаста ба оди буданаш, дорои мачмуи афзорхое мебошад, ки тавассути онхо тасвирхои на он ќадар мураккабро сохтан ва таѓйир додан мумкин аст. Ин барнома дар равзанаи СО Linux бо ѐрии фармони **xpaint** ба кор омода гардонида мешавад.

Баъди ба кор шурўъ намудани **Хpaint** равзанаи он бо маљмўи зарурии афзорхои расмкаши ва лавхаи идори, ки имкониятхои корбари бо парвандахоро таъмин менамояд, пайдо мегардад.

*Афзорхои асосии XPaint*. Менюи парвандаи графикии Хpaint-ро њангоми пахши тугмаи **File** дастрас кардан мумкин аст, ки он дорои бандҳои зерин мебошад:

- **New Canvas** сохтани сахифаи нав бо андозаи 640x480 пиксел.
- **New With Size** сохтани сахифаи нав аз руйи андоза ва миќѐси додашуда.
- **Open** *–* кушодани равзанаи парвандаи графикии мавчуда.
- **Load Clipboard** кушодани равзанаи парвандаи тасвири зарури ва чогузори кардани тасвир ба сахифаи чори.
- **Quit** беруной аз XPaint.

 $X$ Paint  $2.4.9$ File | Line | Font | Help

Хангоми сохтани сахифаи нав ё кушодани

сахифаи мавчуда равзанае пайдо мегардад, ки дар он бевосита худи сахифа, якчанд банди меню ва ду мачмааи ранги - асоси ва ёрирасон чойгир шудааст. Мачмаахои ранги аз чузъхое иборат мебошанд, ки бо ёрии онхо рангхои навро барои афзорхои расмкаши интихоб намудан мумкин аст.

*Мачмааи афзорхои расмкаши.* Барои интихоби афзори дилхох кифоя аст, ки бо ѐрии муш ба тугмаи он таъсир расонем:

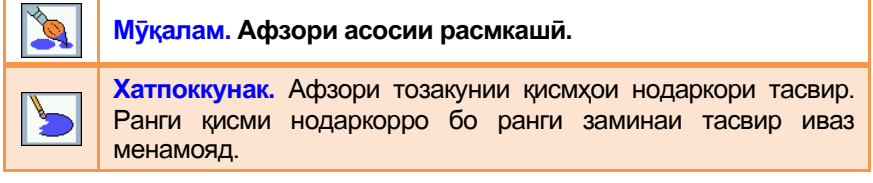

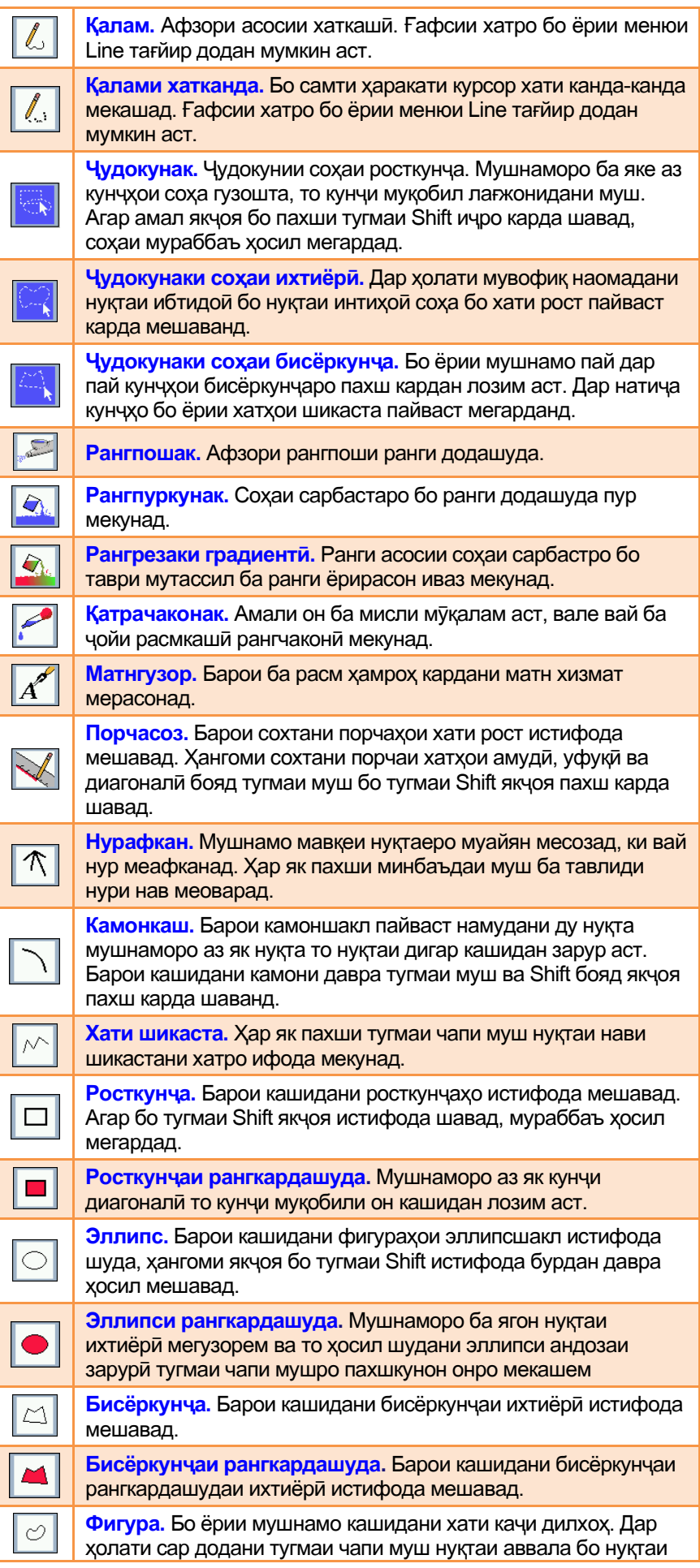

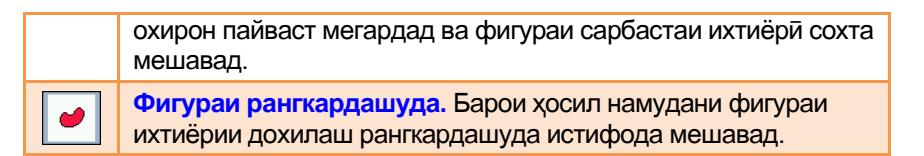

**Равзанаи кории XPaint** дорои чузъхои зерин мебошад:

- нусхаи калонкардашудаи вараки расмкаши;
- сатри меню барои амалиѐтгузаронї бо тасвир;
- ду мачмааи ранги ва тугмахои корбари бо онхо.

Барои оѓози тасвирсозї кифоя аст, ки афзори мувофиќро интихоб намоем ва дар вараќи расмкашї бо он кор кунем. Барои интихоби ранги мушаххас бошад, зарур аст, ки дар мачмааи ранги бо тугмаи чапи муш аломати ранги заруриро пахш кунем.

Акнун имкониятхои бандхои менюи сохаи кории барномаро дида мебароем.

*Зерменюи File.* Ин банди меню имконияти сабт намудани иттилооти гуногуни графикиро, ки бо расмхо алокаманди доранд, мухайё месозад.

Зерменюи Edit. Банди мазкури меню барои ичро намудани амалхои асосии корбари бо сохахои чудокардашуда ва буфери мубодила истифода мешавад.

**Зерменюи Region** як қатор фармонқои корбари бо соқаи људокардашударо дар бар мегирад:

Rotate By

- **Flip X Axis.** Барои сохаи чудокардашуда аз руйи Flip Y Axis **Trip V функи писбат** ба марказ инъикоси ойнаги хосил менамояд;
- **Flip V Axis.** Барои сохаи чудокардашуда аз руйи Вотаке... **Парты тири амуди нисбат** ба марказ инъикоси ойнаги хосил менамови<sup>.</sup> Сгор to Begion... марказ инъикоси ойнаги хосил менамояд;
- **Rotate By.** Сохаи чудокардашударо тахти Reset тоб медихад;
- **Rotate...** Хангоми интихоби ин банд майдончае пайдо мегардад, ки бо ёрии он сохаи чудокардашударо тахти кунчи дилхох тоб додан мумкин аст. Агар хангоми тобдихи тугмаи Shift-ро низ истифода барем, он гох тобдихи бо кадами 15° ичро мегардад;
- Crop to Region... Хангоми ичрои ин фармон танхо сохаи чудокардашудаи тасвир интихоб гардида, сохахои бокимондаи расм партофта мешаванд. Лағви ин амал ғайриимкон аст;
- Reset. Бозгардони андоза ва мавкеъи аввалаи сохаи чудокардашуда.

## Зерменюи Filter**.** *Ин банди меню барои коркарди полойишии тасвирњо пешбинї шудааст:*

- **Reset***.* Бозгардони шакли пештараи тасвир;
- **Repeat Last.** Татбики такрории полойиши истифодашудаи охирон;
- **Invert**. Иваз намудани ранги чори ба ранги мукобили он (масалан, сафед ба сиёх ё баръакс);
- **Sharpen***.* Баланд бардоштани сифати тасвир;
- **Smooth.** Кохиш додани сифати тасвир. Хангоми интихоби ин полойиш параметре пурсида мешавад, ки кимати он бояд адади ток бошад;
- **Directional Smooth.** Ба таври мутассил кохиш додани сифати тасвир;
- **Despeckle...** Ҳазф намудани тобишхое, ки хангоми аксбардории сканерй хосил шудаанд. Кимати параметр бояд адади ток бошад;

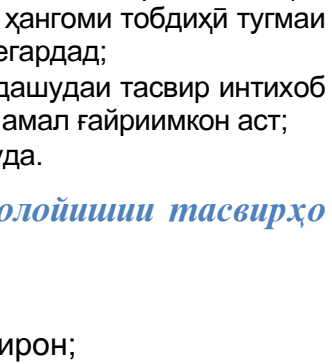

Repeat Last Invert Sharpen Smooth...

', 90 $^{\circ}$  ва 180 $^{\circ}$ 

Directional Smooth Despeckle... Edge Detect Emboss Oil Paint... Add Noise... Spread... Pixelize... Blend Solarize... Normalize Contrast... Quantize Colors... Turn into Greyscale

- **Edge Detect**. Тобишсозии намуди бурчии канорхои расм;
- **Emboss.** Ба ранги хокистари табдил додани ранги чории тасвир;
- **Oil paint...** Ба рангхои равғанин табдил додани рангхои чории тасвир;
- **Add Noise...** Илова намудани нуксонхои тасодуфи дар расм. Тасвир тобиши гандумгун мегирад;
- **Spread...** Ин полишгар ба таври тасодуфи хар як нуктаро бо нуктаи наздик хобидааш иваз менамояд;
- **Pixelize...** Кохиш додани имконияти халкунандагии тасвир;
- **Solarize...** Бехтар гардонидани тобиши расме, ки бо сифати паст аксбардори шудааст;
- Normalize Contrast. Возехгардонии кимати параметрхои тасвир (контраст рангхои мухолифи якдигар. Масалан, сиёху сафед);
- **Quantize Colors...** Тағйир додани микдори рангхои тасвир;
- **Turn into Greyscale***.* Табдил додани расми ранга ба расми сиёху сафед.

Зерменюи Image. *Ин банди меню рўйхати он амалиётњоеро дар бар мегирад, ки онњо барои таѓйир додани шакл ва ранги тасвири љории равзанаи*  **расмкаши пешбини шудаанд. Мачмуи ранги дар** *равзанаи махсусе пайдо мешавад, ки он бо ёрии тугмаи Select Color Range (Интихоби маљмўи рангї)-и равзанаи корї фаъол гардонида мешавад.*

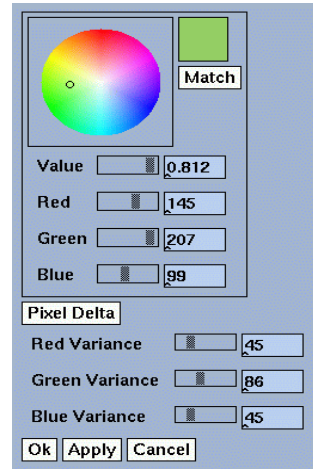

## $\frac{1}{2}$  Савол**хо**:

- 1. Таъйиноти виройишгари XPaint дар чист?
- 2. Виройишгари графикии XPaint аз Paint чи фарк дорад? Кадоме аз онхо барои корбари мувофиктар аст?
- 3. Виройишгари графикии XPaint-ро чї тавр ба кор медароранд?
- 4. Чанд чузъи равзанаи кории XPaint-ро медонед? Онхо кадомхоянд?
- 5. Менюи парвандаи графикии Хpaint-ро чї тавр дастрас кардан мумкин аст?
- 6. Банди менюи Файли XPaint дорои чанд зерменю аст?
- 7. Кадом тарзхои интихоби мачмааи афзорхои расмкашии XPaint-ро медонед? Чї тавр афзори заруриро омодаи кор гардонидан мумкин аст?
- 8. Афзори мукалам аз калам чи фарк дорад?
- 9. Зерменюи Edit барои ичрои кадом амалхо пешбини шудааст? Зерменюи Region чи?
- 10. Коркарди полойишии тасвирхоро бо ёрии кадом банди меню анчом додан мумкин аст?
- 11. Барои тағйир додани шакл ва ранги тасвири чории равзанаи расмкашй афзорхои кадом банди меню хизмат мерасонанд?

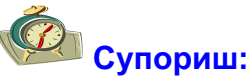

- 1. Фигурахои геометрии секунча, доира, давра ва росткунчаи рангкардашударо созед ва аз имкониятхои матнгузори истифода бурда, номашонро дар кисми поёнии онхо нависед.
- 2.Расми «Гулдон бо дастаи гул»-ро созед.

манзараи шафақро созед.<br>Бо ёрии XPaint расмҳои

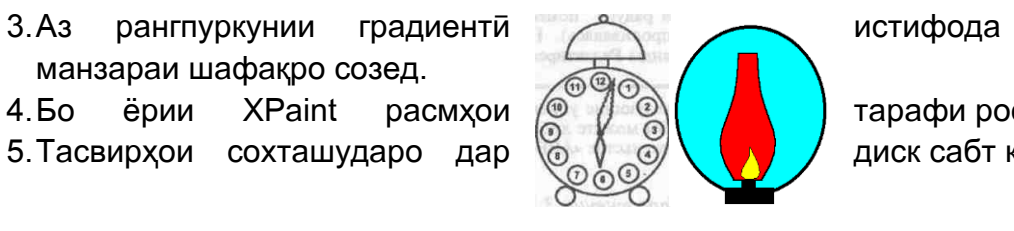

бурда,

4.Бо ёрии XPaint расмхои (УДА) тарафи ростро кашед:<br>5.Тасвирхои сохташударо дар (УДА) диск сабт кунед. 5. Тасвирхои сохташударо дар